JIRA Connector Option - v17.0

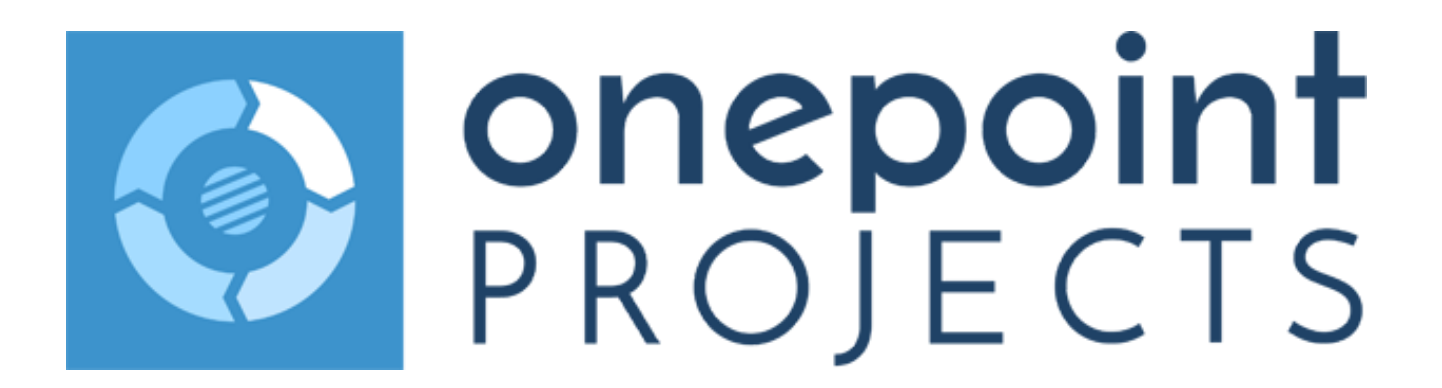

Copyright 2017 onepoint PROJECTS GmbH. All rights reserved.

onepoint PROJECTS, Enterprise Edition, Version 17.0

Onepoint Informationslosungen and the Onepoint Logo are registered trademarks, onepoint PROJECTS is a trademark of onepoint PROJECTS GmbH.

All company and product names mentioned are trademarks of their respective owners as far as registered.

The optional module "JIRA Connector" allows to import projects from Atlassian's JIRA into "onepoint PROJECTS Enterprise Server"-edition to automatically synchronize changes entered on JIRA-side.

New tools or tool-groups which get enabled by this module:

• The tool "External Apps" will appear inside the System Settings in the tool group "ADMINISTRATE" to allow establishing the connection to the JIRA-server (Can only be accessed by users with the access level "System")

## **Contents**

- [1. Prerequirements](#page-3-0)
	- [1.1. For "Enterprise Server"-installations](#page-3-1)
	- [1.2. For your JIRA-server](#page-3-2)
	- [1.3. Make sure that JIRA will accept remote API calls](#page-3-3)
	- [1.4. Plugin Installation](#page-3-4)
		- [1.4.1. Installation through Atlassian's Marketplace](#page-3-5)
		- [1.4.2. Manual Upload of the JIRA-plugin](#page-4-0)
	- [1.5. Enable the connection in "External Apps"](#page-4-1)
- [2. "JIRA linked projects"](#page-6-0)
	- [2.1. JIRA Mappings](#page-7-0)
		- [2.1.1. Status Mappings](#page-7-1)
		- [2.1.2. Issue Type Mappings](#page-7-2)
		- [2.1.3. Priority Mappings](#page-7-3)
	- [2.2. Projects of kind "JIRA"](#page-7-4)
		- [2.2.1. To create a project of kind "JIRA"](#page-8-0)
		- [2.2.2. Sort-order of "Sprints" and "Tasks"](#page-8-1)
		- [2.2.3. Start- and finish-dates of "Sprints"](#page-9-0)
		- [2.2.4. Public levels when using projects of kind "JIRA", combined with the "Program](#page-9-1) [Management Option"](#page-9-1)
	- [2.3. Projects of kind "Traditional"](#page-9-2)
		- [2.3.1. Active Assignments for projects with kind "Traditional"](#page-10-0)
		- [2.3.2. Asynchronous check-in for projects with kind "Traditional"](#page-11-0)
- [3. Resource-Assignments for JIRA-Projects](#page-11-1)
	- [3.1. Automatic Resource-Assignments](#page-11-2)
- [4. Advanced Configuration Options](#page-12-0)
	- [4.1. Configuring the JIRA Trigger](#page-12-1)
	- [4.2. Connecting to JIRA via HTTPS](#page-12-2)
	- [4.3. Forwarding the URL of your "onepoint PROJECTS"-server to JIRA](#page-13-0)
	- [4.4. Configuring the JIRA timeout](#page-13-1)
- [5. Appendix](#page-14-0)
	- [5.1. Enable increased logging for the plugin](#page-14-1)

# <span id="page-3-0"></span>1. Prerequirements

## <span id="page-3-1"></span>**1.1. For "Enterprise Server"-installations**

- Both, the "onepoint PROJECTS" and Atlassian's "JIRA" web-applications must be hosted by separate Tomcat-installations (Libraries required by JIRA for Tomcat are known to lead to conflicts)
- If you need to connect to JIRA using a secure "HTTPS"-connection or using an additional web-server in front of "Tomcat", you might need to alter the configuration like described in the last chapter at the end of this document
- Make sure that the port the "onepoint PROJECTS" web-application will use to access your JIRA-installation does not get blocked by a firewall or similar

## <span id="page-3-2"></span>**1.2. For your JIRA-server**

- Your local JIRA installation must be upgraded to version 6.0 or later
- The user-account in JIRA which will be used for the connection of onepoint PROJECTS and JIRA will need to be part of the following groups to gain the required permissions:
	- 1. "jira-administrators": Required to be allowed to retrieve system-configuration parameters
	- 2. "jira-developers": Simplifies getting JIRA users from JIRA projects.
	- 3. "jira-users": Your user-account will most likely already be part of this group

# <span id="page-3-3"></span>**1.3. Make sure that JIRA will accept remote API calls**

To allow the "onepoint PROJECTS"-server to connect, JIRA must be configured to listen to "remote API calls":

- 1. Sign on to your JIRA-server with a user-account that owns administrative permissions
- 2. Click "Administration" in the upper right corner
- 3. From the pull-down menu "System", select the first item "General Configuration"
- 4. In the section "Options", you will find the setting "Accept remote API calls"

Please make sure that this setting is enabled. To alter the setting, click the button "Edit Configuration" below

## <span id="page-3-4"></span>**1.4. Plugin Installation**

To allow real-time synchronization of changes made in JIRA, a plugin must be installed on JIRA-side.

## <span id="page-3-5"></span>**1.4.1. Installation through Atlassian's Marketplace**

The easiest way to install our "JIRA Connector"-plugin is to access Atlassian's Marketplace for JIRA and installing the "Project & Portfolio Management for JIRA"-add-on.

#### <span id="page-4-0"></span>**1.4.2. Manual Upload of the JIRA-plugin**

- 1. Sign on to your JIRA-server with a user-account that owns administrative permissions
- 2. Navigate to the "Plugin/Add-on"-administration
- 3. If you do not yet see a button labeled "Upload Plugin" or "Upload add-on" you might need to select the tab "Install" or click "Manage Add-ons"
- 4. Now click the button labeled "Upload Plugin" or "Upload add-on"
- 5. Click the "Browse"-button and select the file "Onepoint-Project-Connector-3.0.1.jar" which can be found in the folder "jira\_plugin" of our software-distributions

## <span id="page-4-1"></span>**1.5. Enable the connection in "External Apps"**

- 1. Sign on using your "Administrator" user-account to your "Enterprise Server"-installation
- 2. Click the tool-shaped button in the upper right corner to open the system settings of onepoint PROJECTS
- 3. Select the tool "External Apps" inside the tool-group "ADMINISTRATE"
- 4. Click the "Enable JIRA"-checkbox

#### **No tool "External Apps"?**

If the tool "External Apps" is not visible then the "JIRA Connector Option" is not activated for your server or your account.

Afterwards all fields in the tool "External Apps" will allow you to enter the connection-parameters:

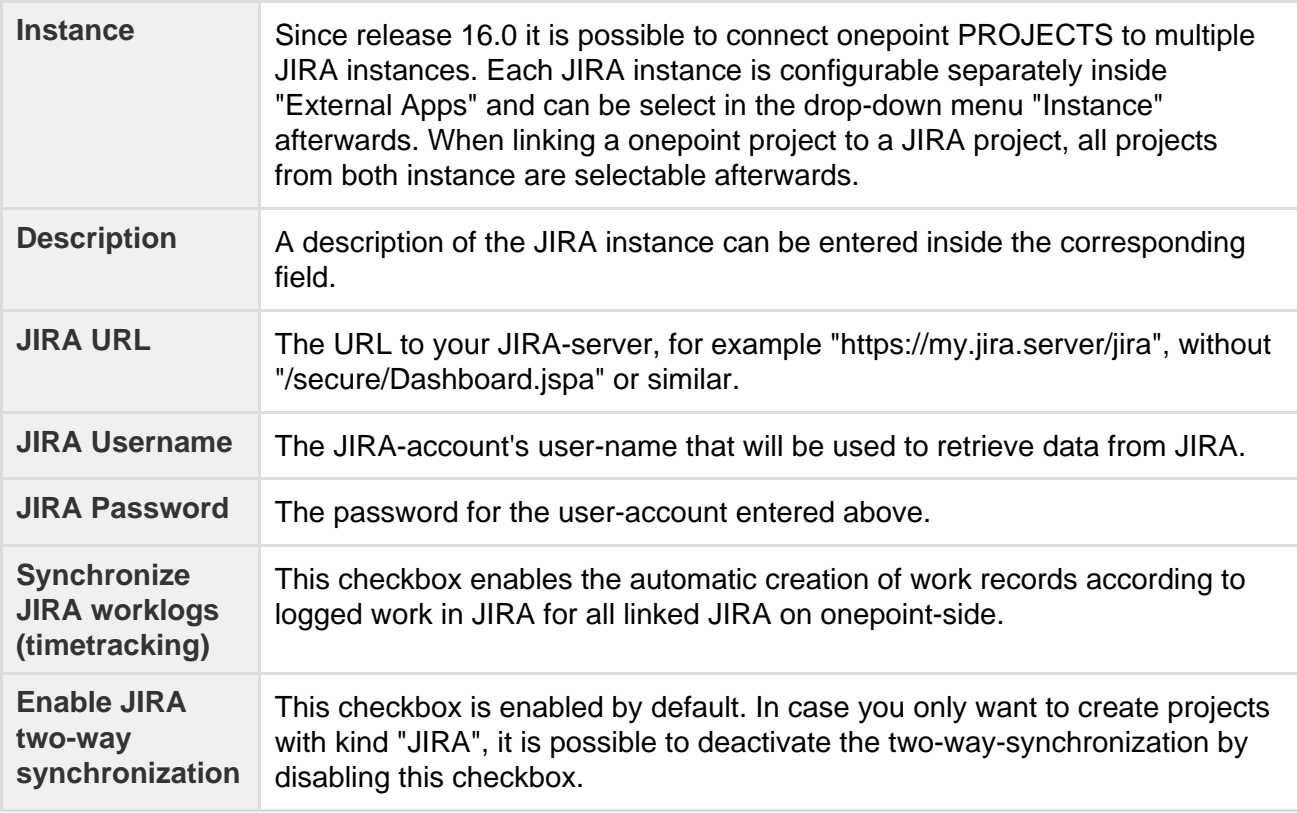

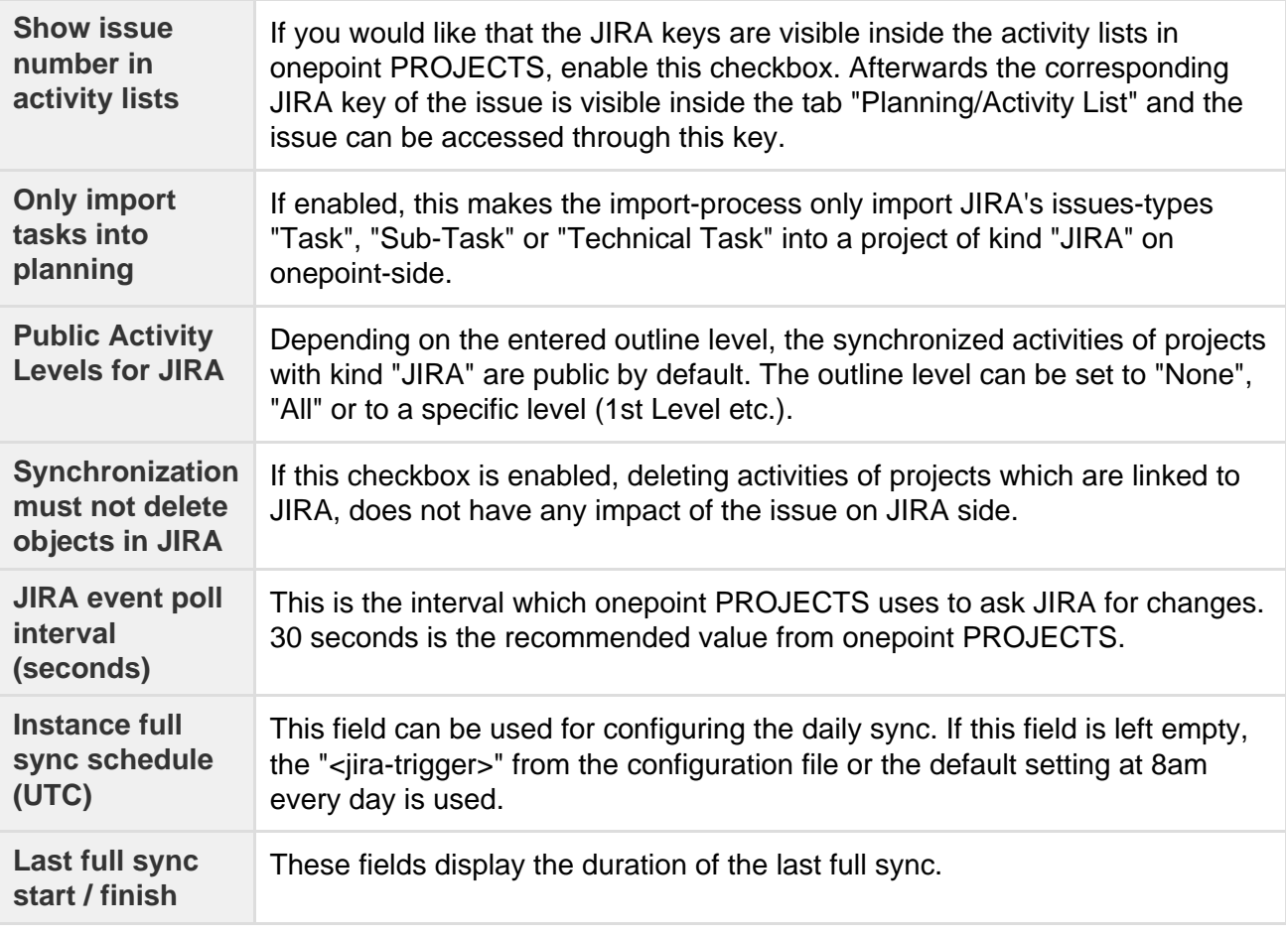

**Establishing the connection between onepoint PROJECTS and JIRA**

If the parameters are fine and the connection can be established, the "Status Mappings"-, "Issue Type Mappings"- and "Priority Mappings"-tables will get filled automatically with the values of your corresponding JIRA-instance. Afterwards you can choose the corresponding values on onepoint-side.

If the connection does not get updated although it should be possible, please check the logfiles "atlassian-jira.log" of your JIRA-server for errors or contact our support-team.

#### **JIRA Worklog-synchronization**

If you need your tracked efforts to be synchronized from JIRA to "onepoint PROJECTS", please enable the checkbox "Synchronize JIRA worklogs (timetracking)" now.

# <span id="page-6-0"></span>2. "JIRA linked projects"

First of all, we would like to provide an overview of how the integration works. There are two different types of JIRA linked projects, aggegrated (kind JIRA) and executed (kind Traditional) projects. In the following comparison chart you will find a details about these two projects:

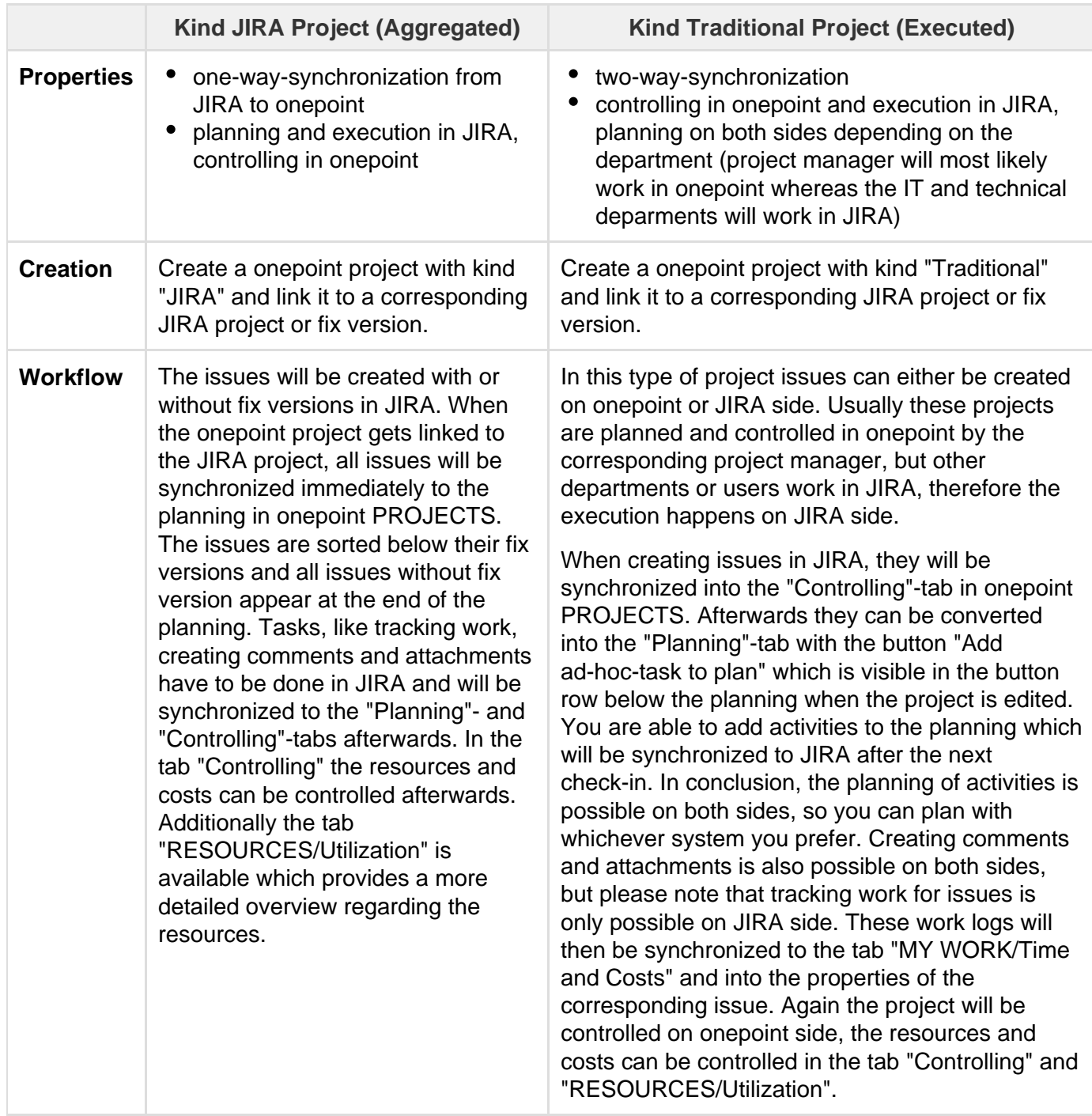

A detailed description of both project types can be found in the next chapters.

## <span id="page-7-0"></span>**2.1. JIRA Mappings**

#### <span id="page-7-1"></span>**2.1.1. Status Mappings**

A customizable status mapping is available since release 15.0 in "External Apps". The default JIRA statuses can be mapped to an onepoint status and will be set for all synchronized activities according to the mapping. Custom statuses can be mapped and synchronized as well.

The "Status"-field of your JIRA-issue does not affect the planning itself, but if needed, it can always be monitored inside the tab "Controlling/Activity List" in the column "Status" or additionally inside the "Edit Ad Hoc Activity"-dialog for ad hoc activities.

#### <span id="page-7-2"></span>**2.1.2. Issue Type Mappings**

The first part of the functionality "Issue Type Mapping" has been implemented within release 15.0. Now, it is possible to map each of the issue types in JIRA to either "Ad-hoc Task" or "Issue" in onepoint's system settings in "ADMINISTRATE/External Apps". Synchronized issues will then be created as Tasks or Issues according to the mapping and their type in JIRA. Please note that the issue type in JIRA won't be affected by this behavior.

The functionality "Issue Type Mapping" has been extended within release 16.0. Now, the four issue types "Task", "Issue", "New Feature" and "Improvement" are available and all issues get synchronized from onepoint to JIRA and vice versa with the corresponding mapped issue type in the system settings. Each issue type has an own icon and is additionally visible inside the "Edit Activity"-dialog in the field "Type". Changes which have been made to the issue type in JIRA will only be synchronized for ad hoc activities to onepoint PROJECTS whereas changing the issue type in onepoint is not possible at all. Issue Types are reportable as well by using the field "Activity.Sub Type".

#### <span id="page-7-3"></span>**2.1.3. Priority Mappings**

A "Priority"-mapping has been implemented whichallows to map the priorities from JIRA ("Blocker","Major", etc.) with the onepoint priorties (1, 2, etc.)

inside the System Settings in "External Apps".Issues will be synchronized with the correspondingpriority which has been set inside the SystemSettings afterwards, e.g. an issue with "Blocker" inJIRA will be synchronized with the priority "1" toonepoint and vice versa.If JIRA priorities match more than one onepointpriority the highest priority inside the list in theSystem Settings will be used for thesynchronization. If a priority in onepoint is not set,e.g. "3" is not set to a JIRA priority, the mappedvalue for "2" or "4" depending on the order insidethe list will be used for the synchronization.

# <span id="page-7-4"></span>**2.2. Projects of kind "JIRA"**

Projects with kind "JIRA" are read-only in onepoint PROJECTS. The planning-hierarchy of projects of kind "JIRA" only consists of the activity types "Sprint" and "Task". Such projects do not allow changes inside the planning on "onepoint PROJECTS"-side and get directly imported from your JIRA-server.

The transferred data gets translated in the following way:

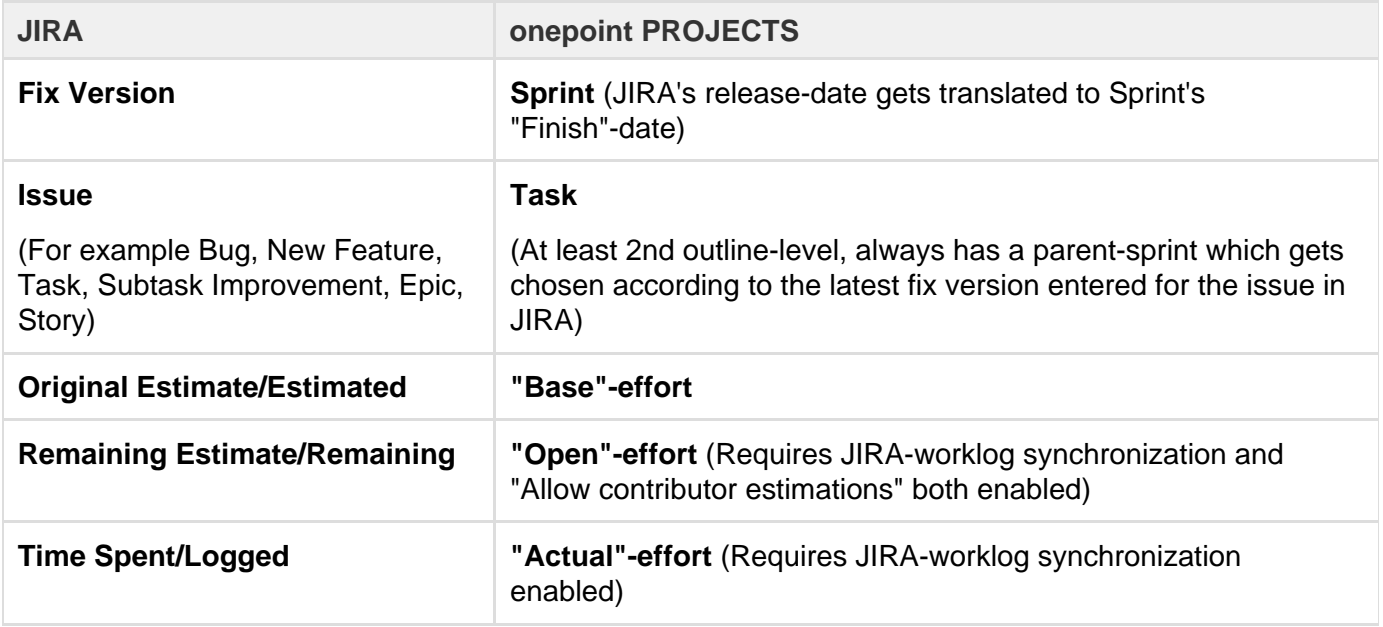

#### <span id="page-8-0"></span>**2.2.1. To create a project of kind "JIRA"**

- 1. Select the tool-group "PROJECTS" and select a portfolio for which your user-account owns at least "Manager"-permissions
- 2. Click the button "New Project" (Will open the "Properties"-form of the new project)
- 3. Select "JIRA" for the chooser "Kind"
- 4. Enter a name for your project
- 5. Click the button on the right side of the "Link to JIRA Project"-chooser. This will open a subdialog allowing to choose a remote JIRA-project or version from which tasks and versions should get imported
- 6. After the project or version on JIRA-side was chosen, confirm the subdialog "JIRA Project or Version" with "OK"
- 7. Next scroll down a bit inside the "Properties"-form to the section "Constraints" and enable or disable "Allow contributor estimations" as required
- 8. After confirming the project-creation with the button "Save" on the upper right side of the form the planning will get retrieved from JIRA

## **Setting "Allow Contributor Estimations" for step 7 above**

If you are using JIRA-worklog-synchronization, having "Synchronize JIRA worklogs (time-tracking)" enabled in the tool "External Apps" and you would like to monitor the tracked values in onepoint PROJECTS, please make sure to enable the setting "Allow contributor estimations" for the project, otherwise you are not able to monitor the actual and completed values in onepoint PROJECTS.

## <span id="page-8-1"></span>**2.2.2. Sort-order of "Sprints" and "Tasks"**

These are the rules for the sort-order of Sprints and Tasks in the planning and controlling shown inside the tool "PROJECTS":

Tasks will always first be sorted according their "Importance", starting with highest importance and then descending. All tasks with the same priority will be sorted alphabetically by their names afterwards.

Sprints will always be shown in the same order like you would see them in JIRA or Greenhopper's planning-views, except versions without a release-date - These will always be shown at the end of the "Activity List" of the tool "Planning".

#### <span id="page-9-0"></span>**2.2.3. Start- and finish-dates of "Sprints"**

The activity-type "Sprint" that is used to describe JIRA's versions will always have a start- and finish-date. Since neither onepoint's nor JIRA's projects will always have a release-date, some rules are needed:

- The first start-date:
	- 1. Will be the taken from the project's tab "Properties" in the tool "PROJECTS"
	- 2. If this start-date cannot be applied (If JIRA's release-date is earlier than the project's start-date in the tab "Properties"), then use a fictive ten-day duration until the start-date was corrected.
- All other start-dates:
	- 1. if a new Sprint's finish-date is not identical to the previous Sprint's one, then use the previous Sprint's finish-date as start-date for the new one
	- 2. If the previous Sprint's finish-date is identical, then make both Sprints run parallel (Apply identical start- and finish-dates)
- If a JIRA-version does not have a release-date:
	- 1. Inherit the project's finish-date from the project's tab "Properties" in the tool "PROJECTS"
	- 2. Inherit the finish-date of the parent Sprint (For child-versions, when using Greenhopper)
- If a child-version's release-date was defined to be later that the parent's, then this date will override the parent-Sprint's finish-date
- If no finish-date was created for the project in the tab "Properties", then always use the start-date of the project as finish-date if no other is available (Will result in a one-day duration for all sprints if no finish- or release date was entered, neither on onepoint- nor on JIRA-side

#### **Limited real-time synchronization for changes on JIRA's versions**

Please note that changes on JIRA's versions can in most situations not be synchronized in real-time because of technical limitations. Instead these changes will only be applied during the next daily synchronization-cycle.

If needed, you can always force a full synchronization-cycle to update all changes by clicking the button "Synchronize" in the tool "External Apps", using the "Administrator"-login.

#### <span id="page-9-1"></span>**2.2.4. Public levels when using projects of kind "JIRA", combined with the "Program Management Option"**

The optional module "Program Management" allows to include projects of kind "JIRA" as sub-projects in other plannings. If tasks or sprints of subprojects shall be shown in the master-planning, they will have to be marked as "Public". For projects of kind "JIRA" we included a setting which allows to apply this setting automatically:

<span id="page-9-2"></span>Depending on the entered outline level, the synchronized activities of projects with kind "JIRA" are public by default when the chooser "Public Activity Levels for JIRA" is activated in "External Apps" (Can only be accessed after signing on with the "Administrator"-account). The outline level can be set to "None", "All" or to a specific level (1st Level etc.).

# **2.3. Projects of kind "Traditional"**

This latest way to connect onepoint PROJECTS to JIRA is similar to a project of kind "JIRA", but here any existing project of kind "Traditional" can be linked to a project or version stored in your JIRA-server, allowing to maintain a planning in onepoint while executing the project on JIRA-side.

- 1. Select the tool-group "PROJECTS" and select a project of kind "Traditional" in the navigator for which your user-account owns at least "Manager"-permissions
- 2. Click the button on the right side of the "Link to JIRA Project"-chooser. This will open a subdialog allowing to choose a remote JIRA-project or version
- 3. After the project or version on JIRA-side was chosen, confirm the subdialog "JIRA Project or Version" with "OK"

When linking an existing project plan to a JIRA project, all issues get immediately synchronized to JIRA. If you are currently editing the planning, the last submitted plan version will be synchronized to JIRA. All new changes will be synchronized to JIRA after checking-in a new version of the project plan.

Please note that after checking in a new version, all tasks or activities in your planning will be mirrored to your JIRA project and all existing issues in JIRA will appear on onepoint-side as "Issues" or "Tasks" depending on the entered values inside the "Issue Type Mapping", inside the tab "Controlling", too.

Further information on the "JIRA Executed" project can be found in the following document:

<http://www.onepoint-projects.com/resources/documents/onepoint-wp-jira-integration-en.pdf>

#### <span id="page-10-0"></span>**2.3.1. Active Assignments for projects with kind "Traditional"**

Since release 15.0 the new functionality "Active Assignments" is available. An active assignment is now shown when the assignee in JIRA differs from onepoint's planning, but it will not replace the planned assignment automatically. The described functionality works as follows:

An active assignment is auto-generated when a synchronized issue is reassigned in JIRA. In this case an icon appears beside the "Resource"-column in the tab "Planning/Activity List". By clicking on this icon when the planning is in edit-mode a new dialog will be available in which you are able to accept the assignment from JIRA or to reset it to the planned assignment. Due to this functionality, reassignments do not get lost in the re-planning cycle, but it is still easily possible to reset the assignment to the previously planned value.

A few special cases need to be considered when using this functionality:

- In case that the assigned resource from JIRA does not exist on onepoint side, the planned resource will be marked with an asterisk in onepoint, but it won't be synchronized to JIRA.
- Resources which were not part of the project team in onepoint so far, will be automatically added to the project team as soon as an assignment is available for them on JIRA side.

• If multiple resources are assigned to an activity in onepoint, the issue in JIRA remains unassigned. If a user, who is not part of the planned resources in onepoint, is assigned to the task in JIRA afterwards, that user will be shown as an active assignment in onepoint.

#### <span id="page-11-0"></span>**2.3.2. Asynchronous check-in for projects with kind "Traditional"**

An asynchronous check-in for projects with kind "Traditional" (JIRA Executed Projects) has been implemented within release 15.0. This functionality improves the waiting time for check-in operations and works as follows: When checking-in a project plan, users will not have to wait for the following JIRA sync to finish anymore and instead a "Lock"-icon will appear beside the project name which says "Project plan is currently being locked by JIRA System". As soon as this icon is shown, the user is able to switch to another project or tab and can continue his work, while the usual JIRA sync runs in the background.

# <span id="page-11-1"></span>3. Resource-Assignments for JIRA-Projects

## <span id="page-11-2"></span>**3.1. Automatic Resource-Assignments**

Resources will be automatically assigned if an automatic synchronization of changes takes place (Either during a daily synchronization-cycle or if changes were applied to issues in JIRA). Our web-application always retrieves the field "Username" from JIRA and compares it with onepoint's resources and useraccounts, following these rules:

- First of all, the user in JIRA can only be automatically assigned to issues in onepoint PROJECTS if it is member of the group "jira-developers" of the corresponding JIRA project.
- If the first point is true and the resource name in onepoint PROJECTS is identical to the username on JIRA side, the resources will be assigned automatically to the corresponding task on onepoint side.
- If no "Name"-field can be matched to the given "Username", then check if the "Login"-field of one of your "onepoint PROJECTS" user-accounts is identical. If the "Login" field does match a "Username" in JIRA, check if the user is linked to more than one resource:
- 1. If the user is only linked to a single resource, assign this one.
- 2. If the user is linked to more than one resources, compare the local part of the User's mail address entered in its "E-mail" field on onepoint-side (The left part of the mail-address, without "@" and the domain-name) with the resource's name. If one matching resource can be found, assign this one.

#### **Asterisk beside Resource Name**

If you are using worklog-synchronization and a resource is shown with an asterisk "\*" beside the resource's name, then this means that a user tracked work for a JIRA-issue who was not assigned to it. The simple reason for this behavior is that JIRA allows to track work for an issue regardless if your user is assigned to the issue or not while onepoint PROJECTS requires a resource to be explicitly assigned to allow tracking effort or costs.

#### **Handling of multiple resource assignments**

In onepoint PROJECTS it is possible to assign multiple resources to activities. Please note that these multiple assignments can not be automatically assigned to JIRA issues, because in JIRA there is always only one assignee.

# <span id="page-12-0"></span>4. Advanced Configuration Options

These optional configuration parameters can only be applied to a "Enterprise Server" web-application hosted by your own servers. These configuration parameters will require changes to be made to the file " configuration.oxc.xml", which can usually be found in the folder "Onepoint Project Home/onepoint". More information about the file "configuration.oxc.xml" can be found in the "onepoint PROJECTS" installation manual.

# <span id="page-12-1"></span>**4.1. Configuring the JIRA Trigger**

All requirements, work records or tasks which have been imported from JIRA get by default synchonized with the JIRA-server at the same time every day at 8:00 AM GMT.

This can be overridden by the following setting (Here an example for 12'clock, every day - the configuration works the same way like the "Notification Trigger" described in 6.2):

<jira-trigger>0 0 12 \* \* ?</jira-trigger>

The full documentation on the format of the "Cron-Expression" string inbetween <iira-trigger> and </jira-trigger> can be found here:

<http://www.quartz-scheduler.org/docs/tutorials/crontrigger.html>

# <span id="page-12-2"></span>**4.2. Connecting to JIRA via HTTPS**

In most situations it is not essentially required to follow these steps to connect to your https-enabled JIRA-server, so for trial setups you could usually skip this part. But for HTTPS-enabled production-servers please make sure to configure your "onepoint PROJECTS"-server like shown below

To configure your "onepoint PROJECTS"-server to allow access to JIRA using HTTPS perform the following steps:

- 1. Download the X.509 certificate of your JIRA-server using your favourite browser and save it to a local file (We'll call this file, including its path "path to jira cert" during these steps)
- 2. Run the command "keytool" in the terminal or command-line (A small tool that was installed along with Java, you'll find it in your Java-installations "bin"-folder) to add the downloaded certificate to a keystore-file (We'll call the filename and its full path "path to keystore file"). Here's an example:

keytool -importcert -file path\_to\_jira\_cert -keystore path to keystore file -storepass keystore password

The given keystore will be created if it does not exist. The "keystore password" should be a strong password which will be needed to access the keystore-file.

3. Add the path to the keystore and the required password from above to the configuration-file of your onepoint-server's installation (The file "configuration.oxc.xml" in the folder "Onepoint Project Home/onepoint"):

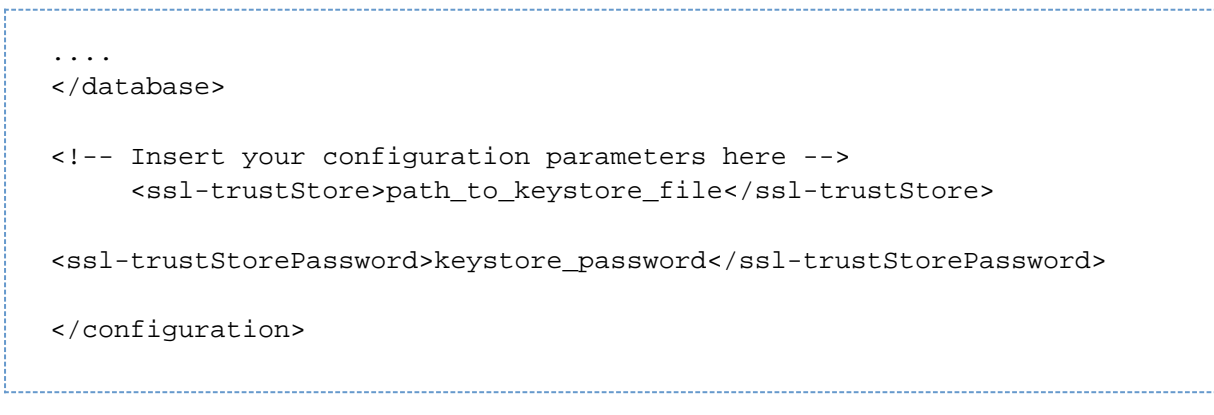

After applying the changes please make sure to restart the Tomcat application-server.

## <span id="page-13-0"></span>**4.3. Forwarding the URL of your "onepoint PROJECTS"-server to JIRA**

In some situations the JIRA-plugin could fail to connect back to your "onepoint PROJECTS" Server, for example when using an additional webserver connected to the "Tomcat" application-server or due to proxy-issues. If this is the case, the URL of the "onepoint PROJECTS"-server can be forwarded to JIRA using the following entry in the configuration-file (The file "configuration.oxc.xml" in the folder "Onepoint Project Home/onepoint"):

```
....
</database>
<!-- Replace HOMEURL with your onepoint-server's full base-URL
      (Including http:// or https://, but without /service or /login) -->
      <connect-url>HOMEURL</connect-url>
</configuration>
```
After applying the changes please make sure to restart the Tomcat application-server.

## <span id="page-13-1"></span>**4.4. Configuring the JIRA timeout**

The default timeout for the JIRA connection is 20 seconds, but for larger JIRA installations some queries can take longer, which lead to follow-up-issues. To avoid these situations it is possible to increase the JIRA timeout by adding the following parameter to the "configuration.xml"-file which can be found inside the "Onepoint Project Home"-folder.

```
<jira-connection-timeout>50</jira-connection-timeout>
```
# <span id="page-14-0"></span>5. Appendix

# <span id="page-14-1"></span>**5.1. Enable increased logging for the plugin**

To solve communication issues between JIRA and the "onepoint PROJECTS"-server it will be required to alter the logging-level of the JIRA-server. These are the required steps for JIRA 6 and higher:

- 1. Open the "Administration"-section in JIRA
- 2. Navigate to "System" to the section "Troubleshooting and Support"
- 3. Select "Logging & Profiling" in the navigator (left side)
- 4. Scroll down to the section "Default Loggers"
- 5. Click "Configure logging level for another package"
- 6. Enter "onepoint" for the field "Package name"
- 7. Set the "Logging Level" at "DEBUG"

Confirm the changes by clicking the button "Add". The increased logging parameters will only be kept temporarily until the next restart of the JIRA-server.